## **RECURRING APPOINTMENTS**

Recurring appointments are those that occur at a specific time over a period of days or months. These appointments can also repeat on a regular basis such as one that occurs on the third Tuesday of each month. Recurring appointments can be created from current appointments or a new recurring appointment may be scheduled.

## **Set Recurrence**

- Double-click on an appointment time in the **Daily Planner** area of the **Calendar**.
- **The Appointment** window will open.
- **T** Input the **Subject** for the appointment, such as Outlook Training.
- **F** Input the **Location** for the appointment, such as Windows Lab.
- $\mathbf{\hat{F}}$  Select a time for the appointment.
- $\mathbf{\hat{r}}$  Change any of the other options as desired.
- Click the **Appointment Tab**, if necessary.
- In the **Options Group, c**lick the **Recurrence** button (see illustration below).

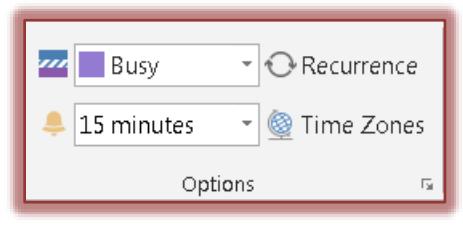

**The Recurrence** window will display (see illustration below).

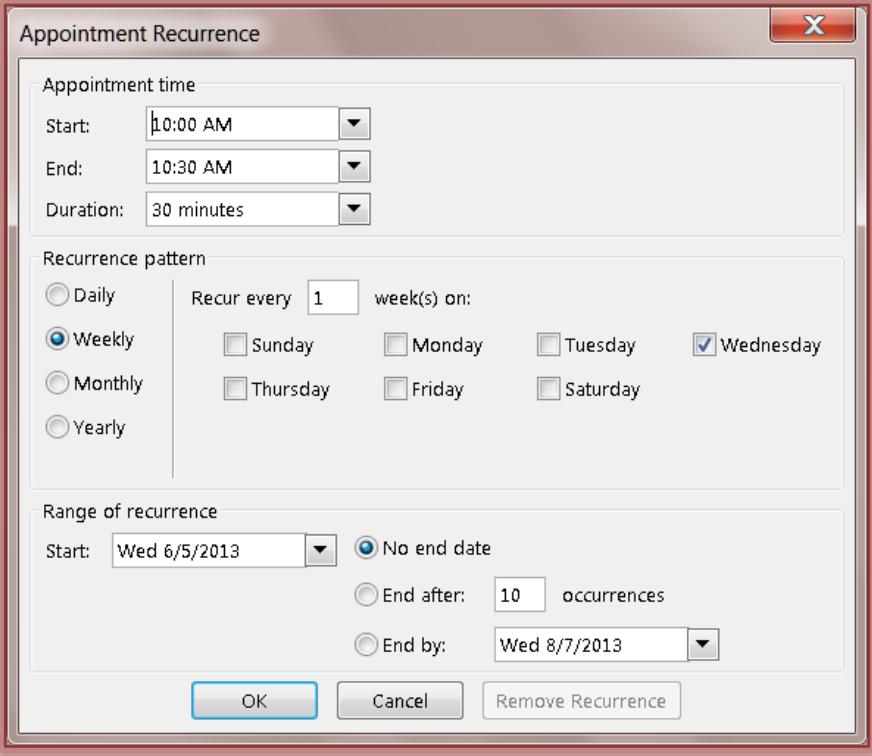

- The **Appointment Times** should be the ones specified in the **Appointment** window.
- Click the **Start** and **End** list arrows to select a different **Appointment Time**, if desired.
- Under the **Recurrence pattern**, select whether the appointment is **Daily**, **Weekly**, **Monthly**, or **Yearly** from the left column.

1

- $\ddot{\mathbf{r}}$  In the right column, select the options for that appointment.
	- For a **Daily** appointment, choose from **Every \_\_\_ day(s)** or **Every weekday**. These options will show in the **Recurrence** window when the **Daily** option is selected.
	- For a **Weekly** appointment, choose the day of the week for the appointment. It is also possible to set an appointment to occur every specified number of weeks.
	- For a **Monthly** appointment, it is possible to specify whether the appointment will occur on the same day of the week or on a specified day of each month, such as the second Monday of every month.
	- For a **Yearly** appointment, it is possible to specify a specific date or to specify a day of the week each year, such as every second Monday in March.
- Under **Range of occurrence**, click the **Start** list arrow, if necessary. This will default to the Date in the **Appointment** window.
- The default for this option is **No end date**. This should be chosen if there isn't an end time for the recurring appointment.
- **B** Select the **End after <u>select</u>** constructed if you know the specific number of times the appointment is to occur.
- To select an ending date for the appointment or event, click the **End by** list arrow and choose a date.
- When all the selections have been made, click the **OK** button.
- The **Appointment** window will reappear.
- Make any additional changes to the appointment or event and then click **Save and Close**.
- The appointment will appear in the **Appointment** window.
- $\hat{\mathbf{r}}$  An icon indicating the appointment is recurring will appear on the right side of the appointment (see illustration at right).

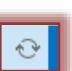

## **Calendar Tools-Appointment Series Ribbon**

This ribbon can be used to make changes to an appointment that has been set up with recurring dates. The table below describes the groups and buttons that are available on this ribbon.

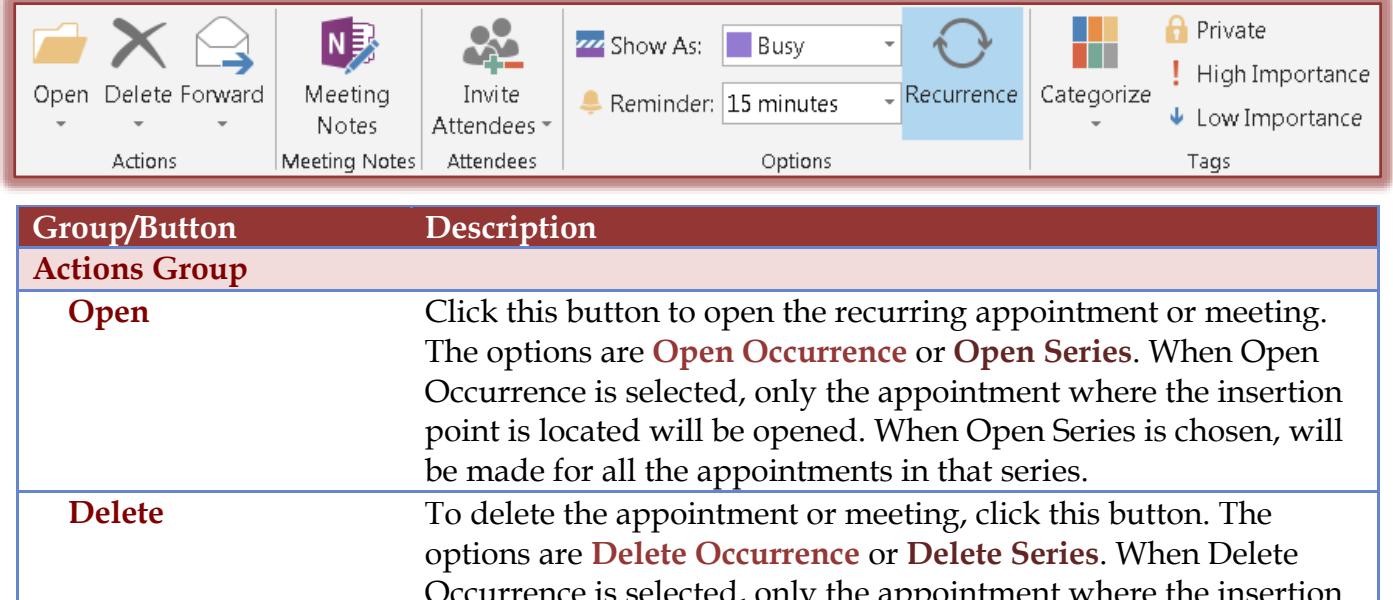

Occurrence is selected, only the appointment where the insertion point is located will be deleted. When Delete Series is chosen, all the appointments for that series will be deleted.

2

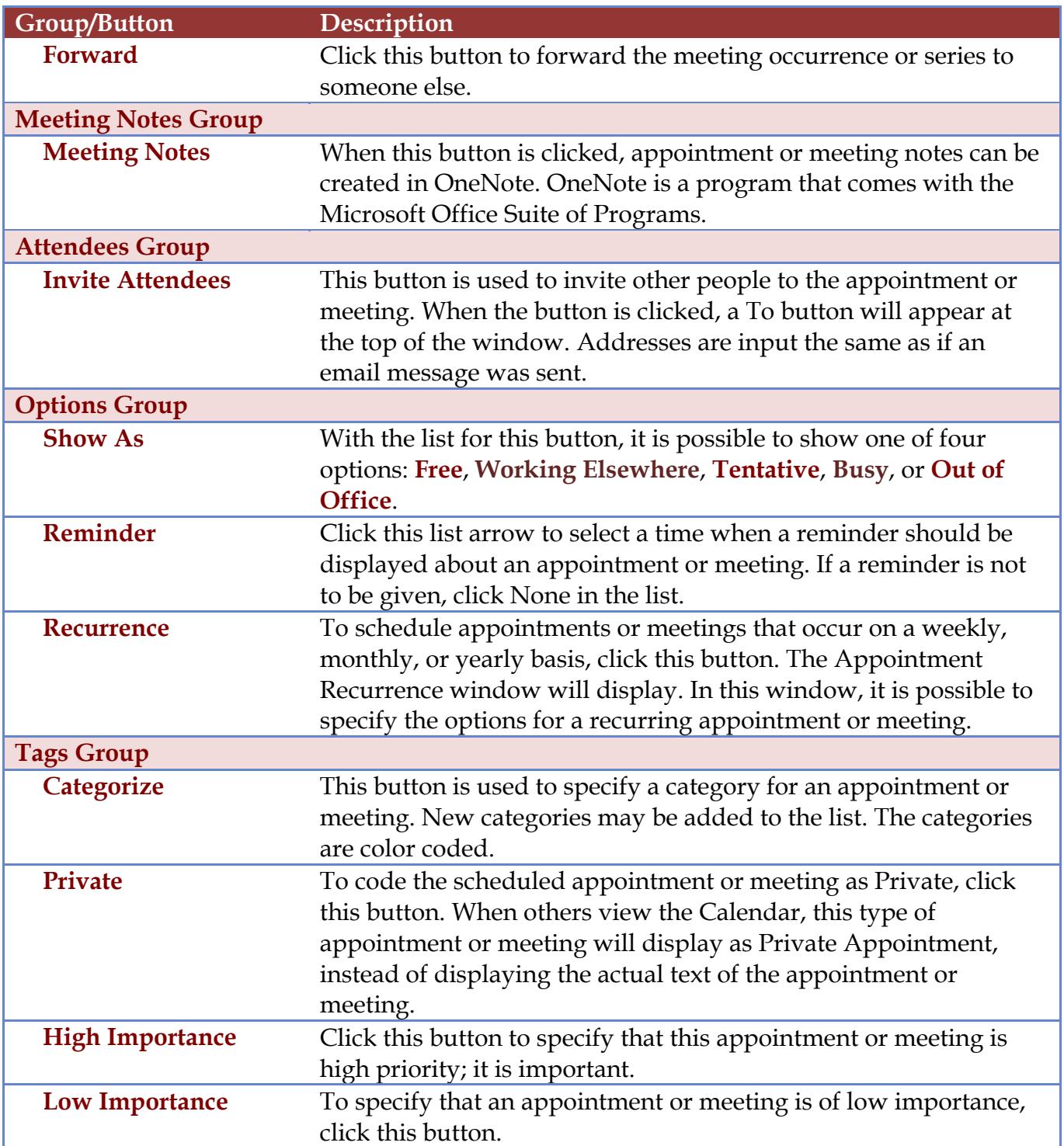